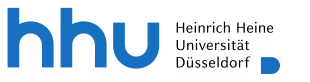

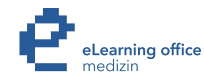

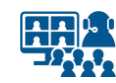

**Hybride Lehre im Hörsaal der Frauenklinik mit Microsoft Teams**

Version 2

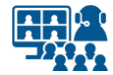

### **Szenarien**

- **Szenario 1**: Live-Streaming mit Präsentation und Ihrer Stimme ohne Kamera
- **Szenario 2**: Live-Streaming mit Präsentation und Ihrer Stimme mit Kamera

# **Inhalt**

#### **Vorbereitung Szenario 1**

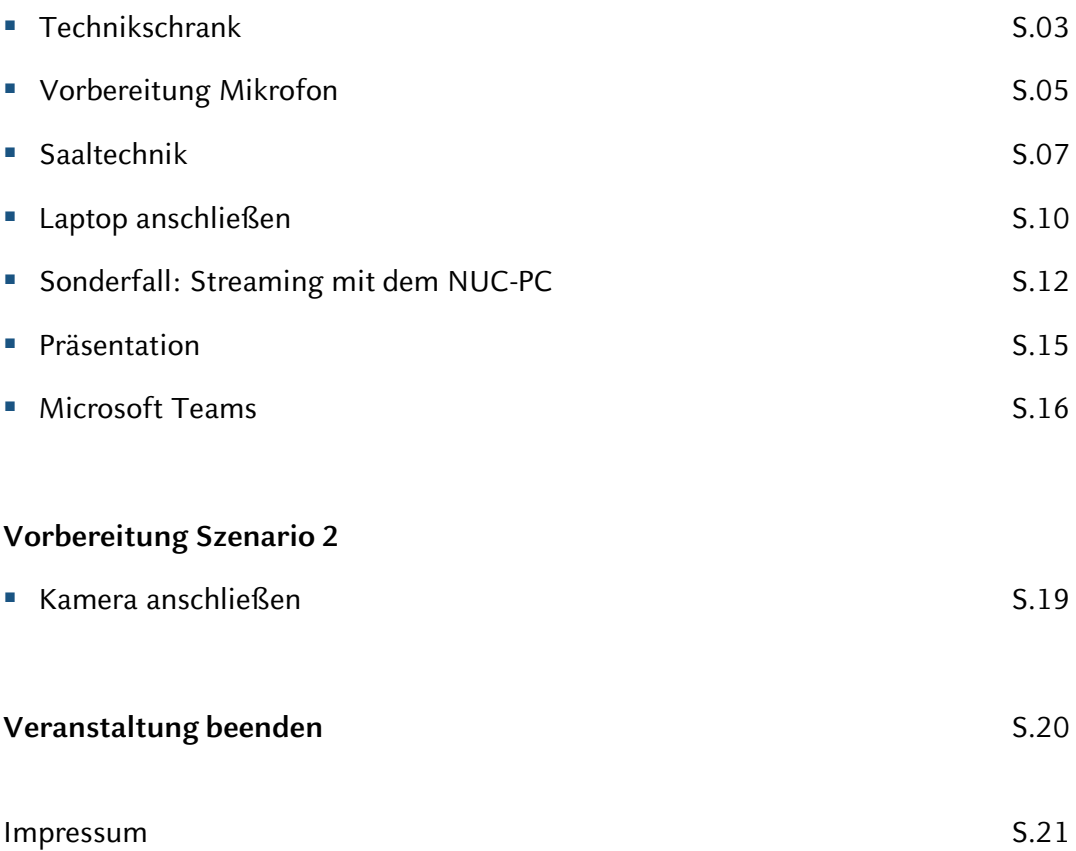

### **Hinweis zum Datenschutz**

Bitte beachten Sie beim Streamen von (Lehr-)Veranstaltungen das Urheberrecht, die Persönlichkeitsrechte Ihrer Studierenden und Patient\*innen, die Regelungen zum Umgang mit personenbezogenen Daten im Allgemeinen sowie die Grundsätze guter wissenschaftlicher Praxis.

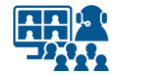

#### **Technikschrank**

### **Streamen einer Veranstaltung**

Für das Streamen einer Veranstaltung benötigen Sie **Zugriff auf den Technikschrank**. Darin befinden sich die Mikrofone, der NUC-PC, sowie der USB-Hub (siehe Abb. nächste Seite).

Für das **Salto-Schloss des Technikschranks** ist eine **separate Schließberechtigung**  erforderlich.

Wenden Sie sich dafür mit ausreichend zeitlichem Vorlauf an die **Raumverwaltung der Frauenklinik**.

**Streaming** ist wahlweise über Ihren **Laptop** oder über den **NUC-PC** möglich.

**Wichtig!** Berücksichtigen Sie bei der **Nutzung des NUC-PC** folgende Punkte:

- Für die Nutzung des **NUC-PC** ist eine **VMED-Kennung** erforderlich!
- Bei der **Erstanmeldung** stehen Ihnen **Programme** wie Cisco Webex oder Microsoft Teams **erst nach einigen Minuten** zur Verfügung. Die Programme müssen zunächst auf Ihr Benutzerprofil des NUC-PCs geladen werden.

Benötigen Sie im Vorfeld eine **Einführung für das Streamen**, vereinbaren Sie bitte einen Schulungstermin mit dem **eLearning office medizin**. Weitere Informationen finden Sie auch unter: www.medizin.hhu.de/streaming

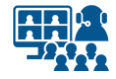

# **Technikschrank**

# **Übersicht**

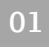

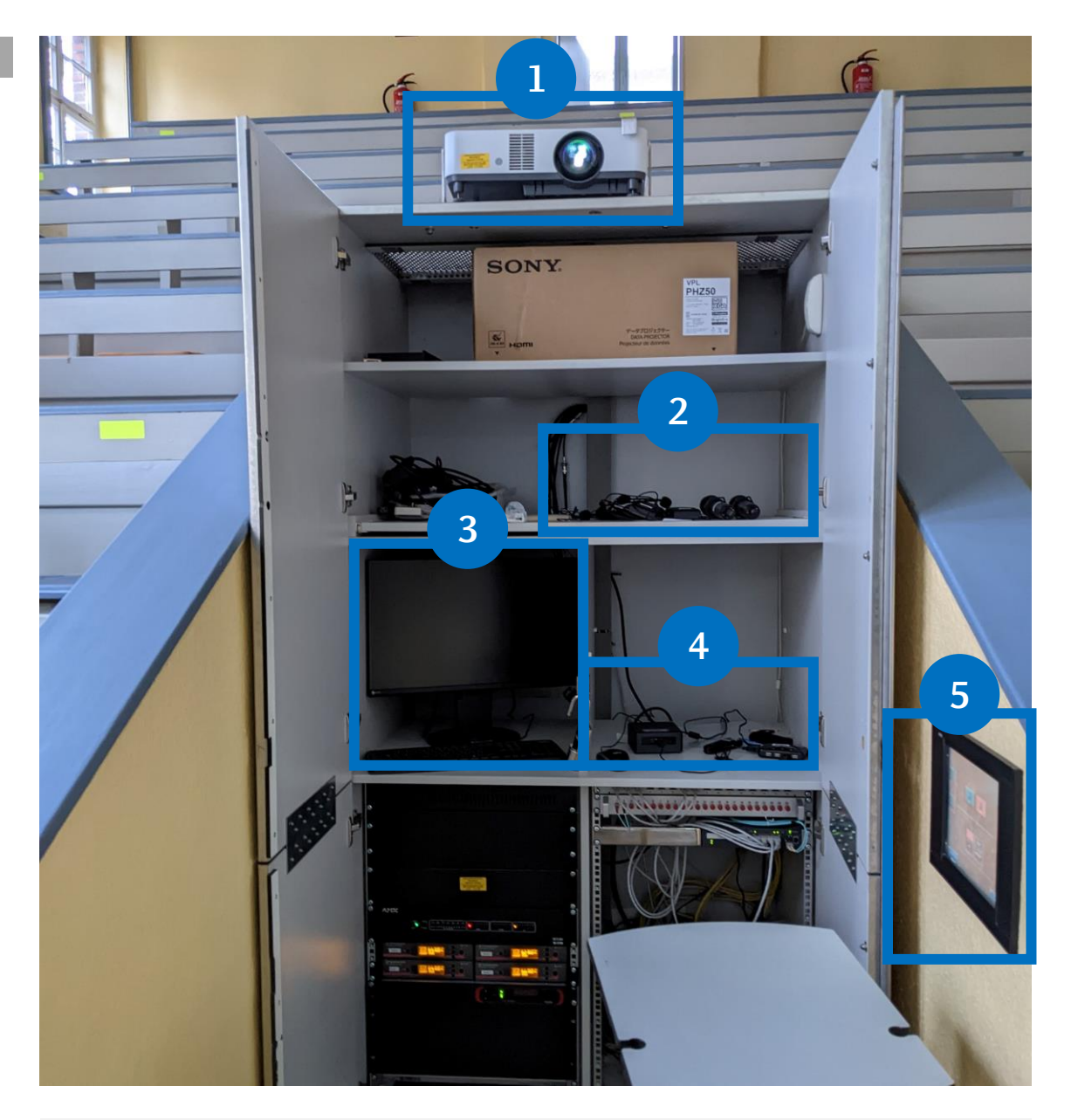

- **1. Projektor**
- **2. Mikrofone**
- **3. NUC–PC**
- **4. USB–Hub**
- **5. Bedienterminal**

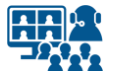

### **Mikrofon**

# **Saalmikrofon auswählen (1)**

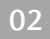

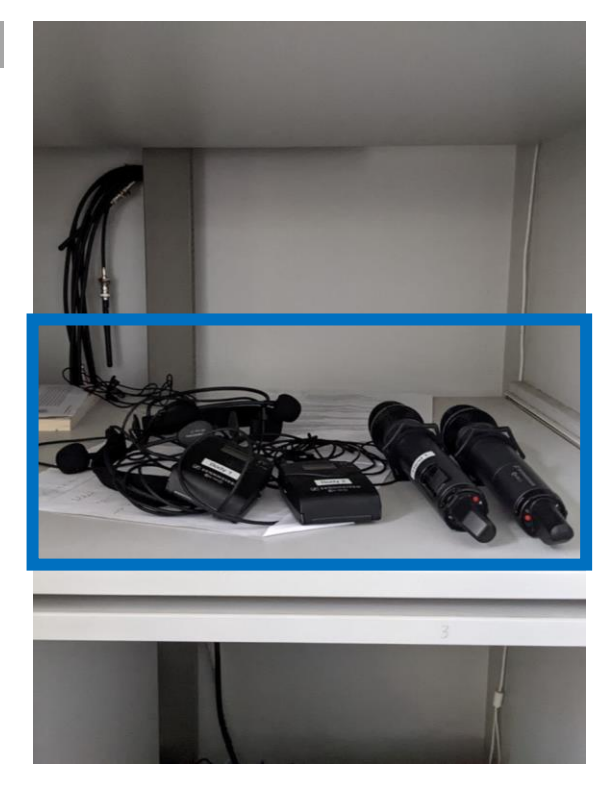

Die Mikrofone finden Sie im Schrank. **<sup>02</sup>**

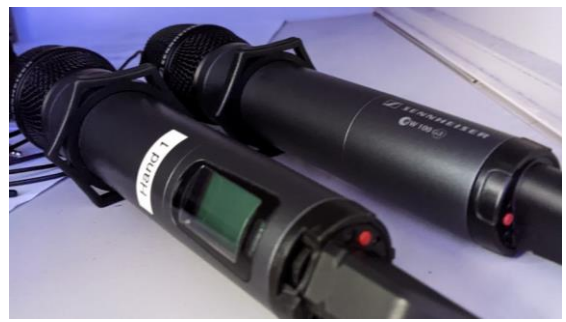

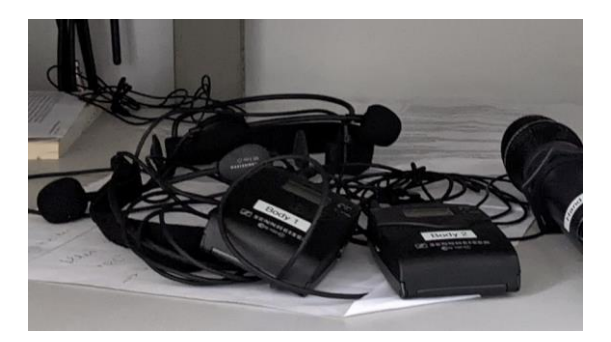

Wählen Sie ein Mikrofon aus.

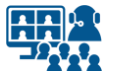

### **Mikrofon**

# **Saalmikrofon auswählen (2)**

**03**

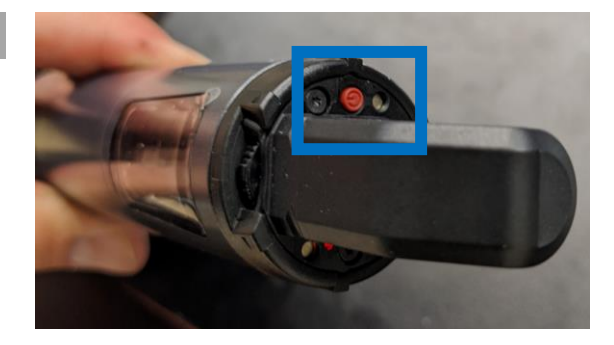

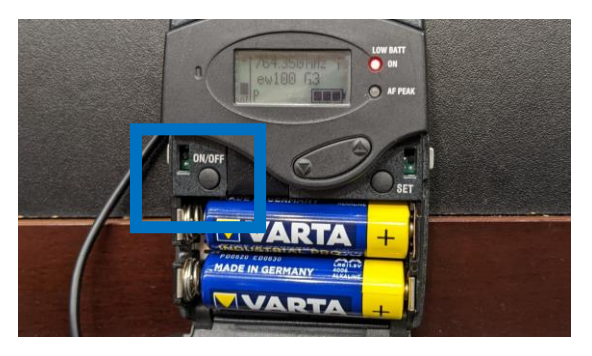

Schalten Sie das Mikrofon ein.

**04**

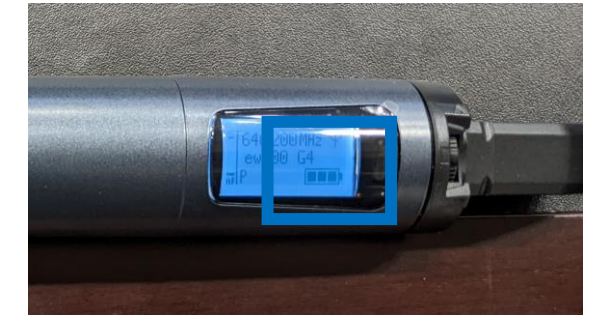

**LOW BATT** ON ew10 AF PEAK ON/OFF 84

Überprüfen Sie die **Batterieladung**. Wechseln Sie bei Bedarf die Batterien.

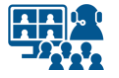

# **Anlage einschalten Saaltechnik**

**05** ANK Heinrich-Heine-Universität Düsseldorf Universitätsklinikum 40225 Disselded Tel (0211) 81-00 Start

**06**

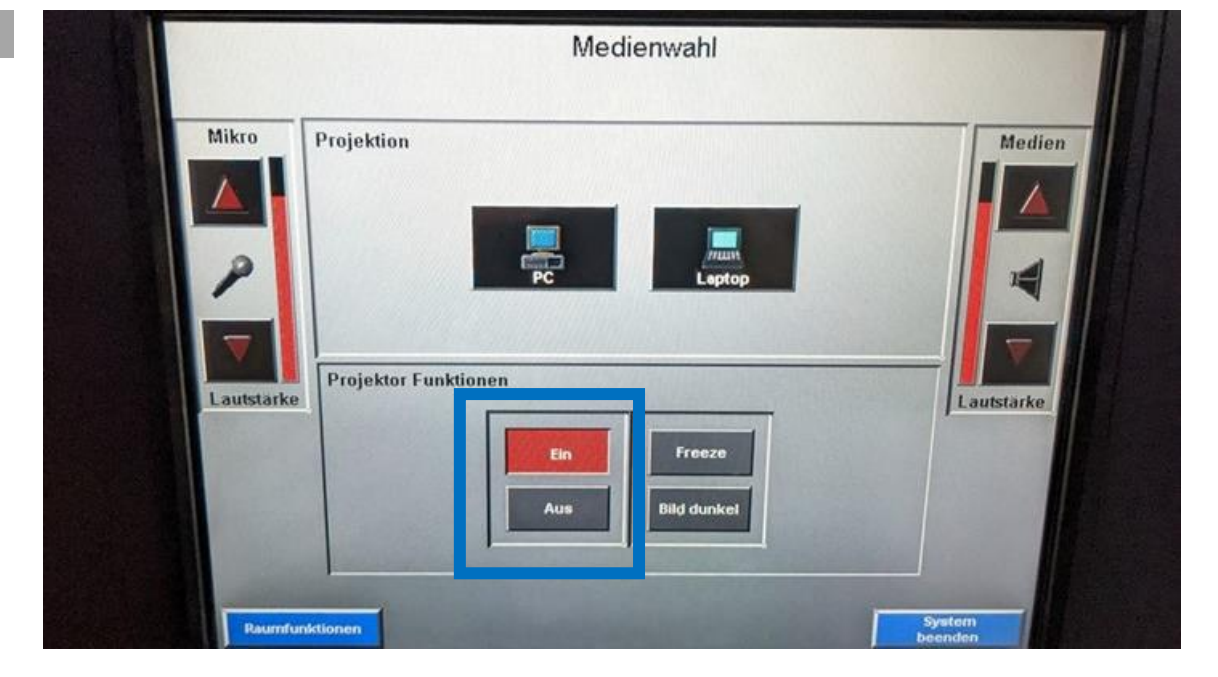

Gehen Sie zum Bedienfeld der **Raumsteuerung**, um **die Anlage zu starten**. Das Display befindet sich neben dem Technikschrank.

Schalten Sie den **Projektor** ein.

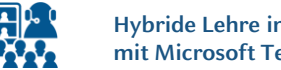

### **Saaltechnik**

# **Einstellungen kontrollieren**

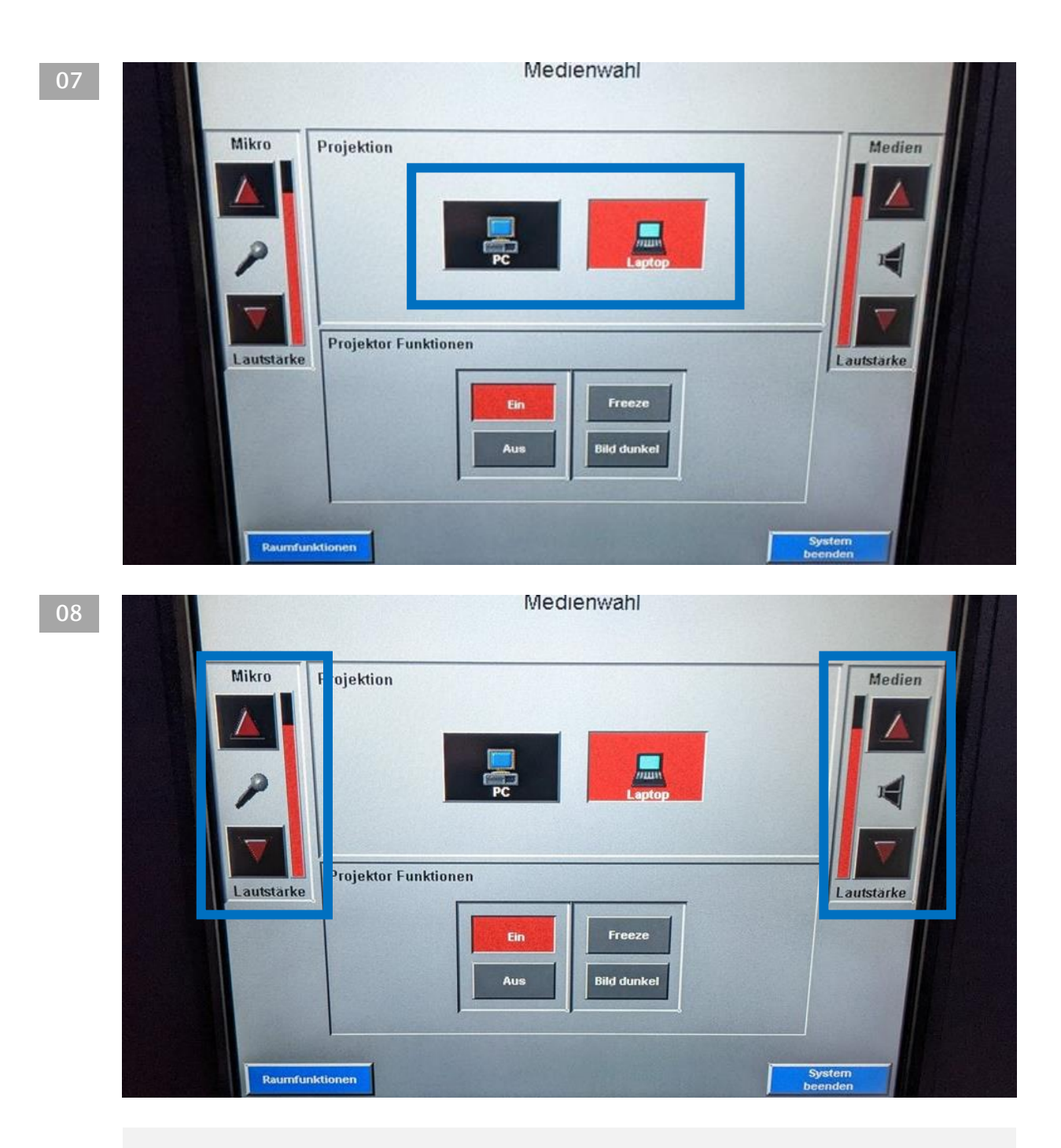

Abb. oben: Wählen Sie als **Quelle** für den Projektor Ihren **Laptop** oder den **NUC-PC**. Abb. unten: Korrigieren Sie bei Bedarf die **Lautstärke** für die **Mikrofone** sowie vom **Medienton**.

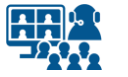

### **Saaltechnik**

### **Raumfunktionen**

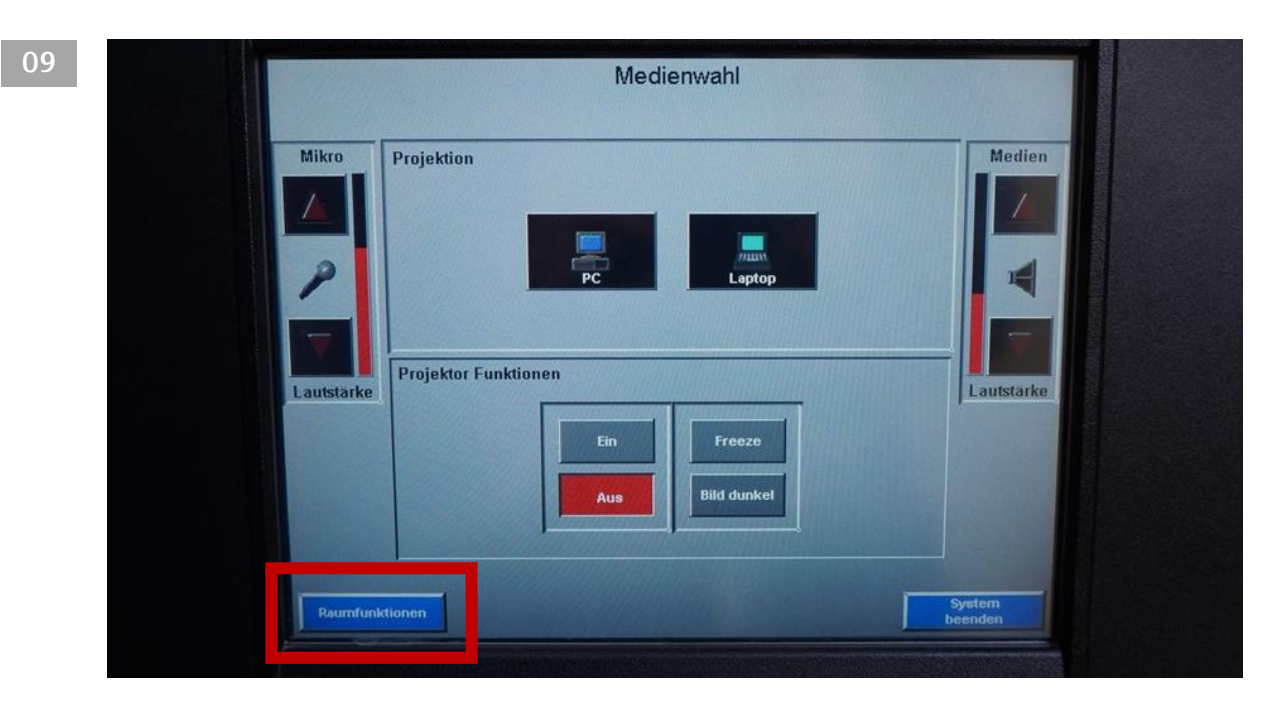

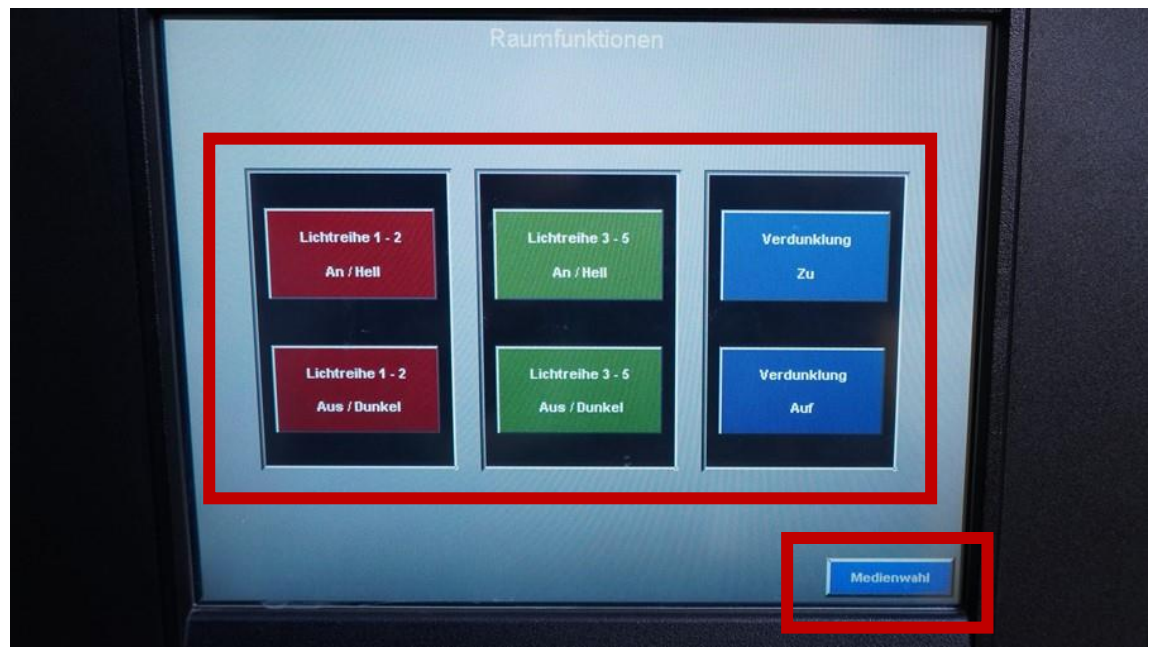

Über das Menü **Raumfunktionen** können Sie verschiedene Lichteinstellungen vornehmen.

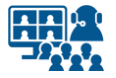

### **Kabel verbinden (1) Laptop anschließen**

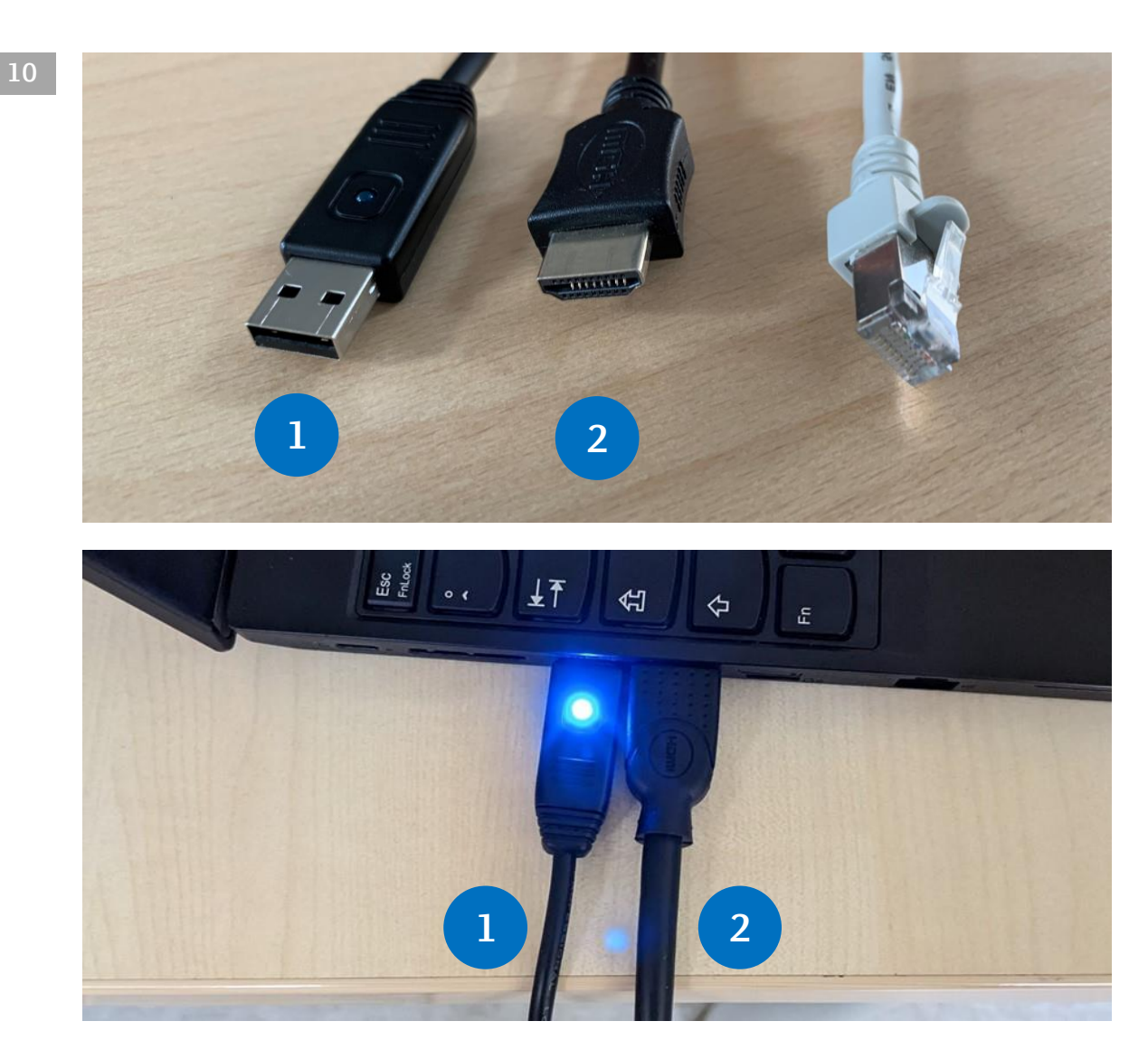

Schließen Sie folgende Kabel an Ihren Laptop an:

**1. USB Audio** (das Saalmikro kann als Mikrofon in Microsoft Teams oder Cisco Webex genutzt werden)

**2. HDMI** (für den Projektor und für Medienton über die Saallautsprecher)

Ein **Ethernet-Kabel** (wie oben abgebildet) für die Internetverbindung zum UKD-Netz steht **nicht** zur Verfügung. Nutzen Sie für den Zugang zum Internet das **WLAN** des **UKD** oder **Eduroam**.

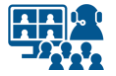

### **Kabel verbinden (2) Laptop anschließen**

**11**

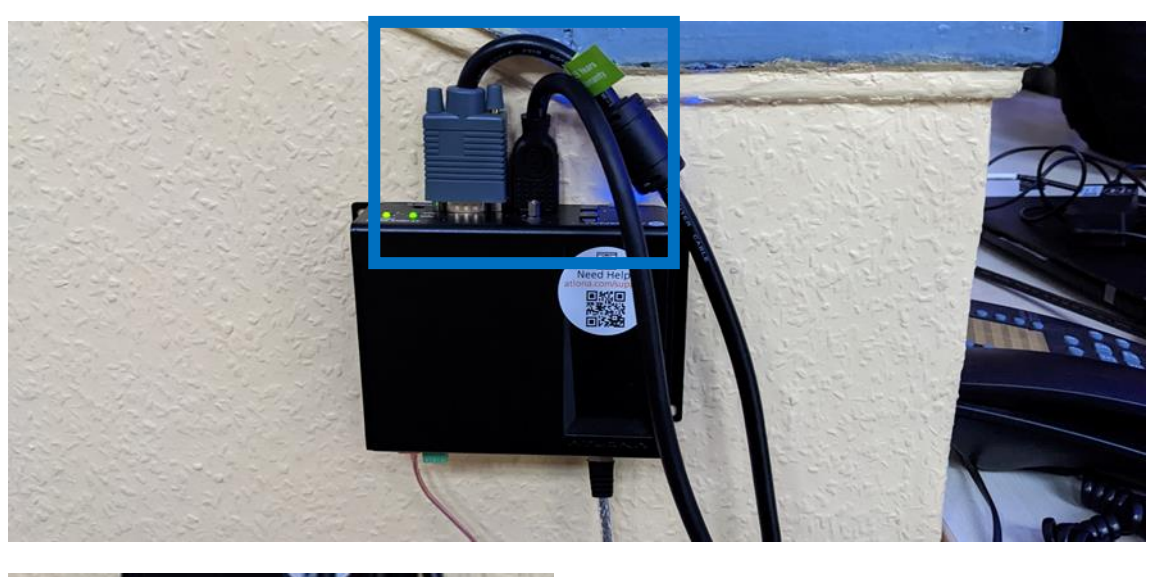

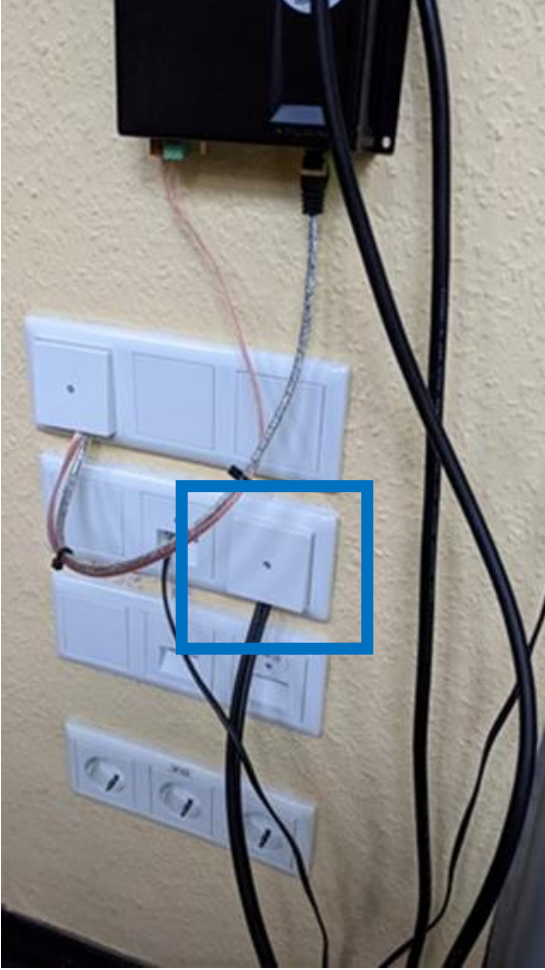

Um Ihren **Laptop** anzuschließen, finden Sie alle erforderlichen **Kabel** außerhalb des Technikschranks.

#### **Abb. oben:**

Vom schwarzen Verteilerkasten ausgehend finden Sie ein **HDMI-Kabel** (Projektor & Medienton).

#### **Abb. links:**

Das **USB-Kabel** (Audio Streaming) kommt aus einem Wandanschluss unterhalb des Verteilerkastens.

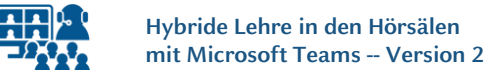

#### **Laptop anschließen**

### **Sonderfall: Streaming mit dem NUC-PC**

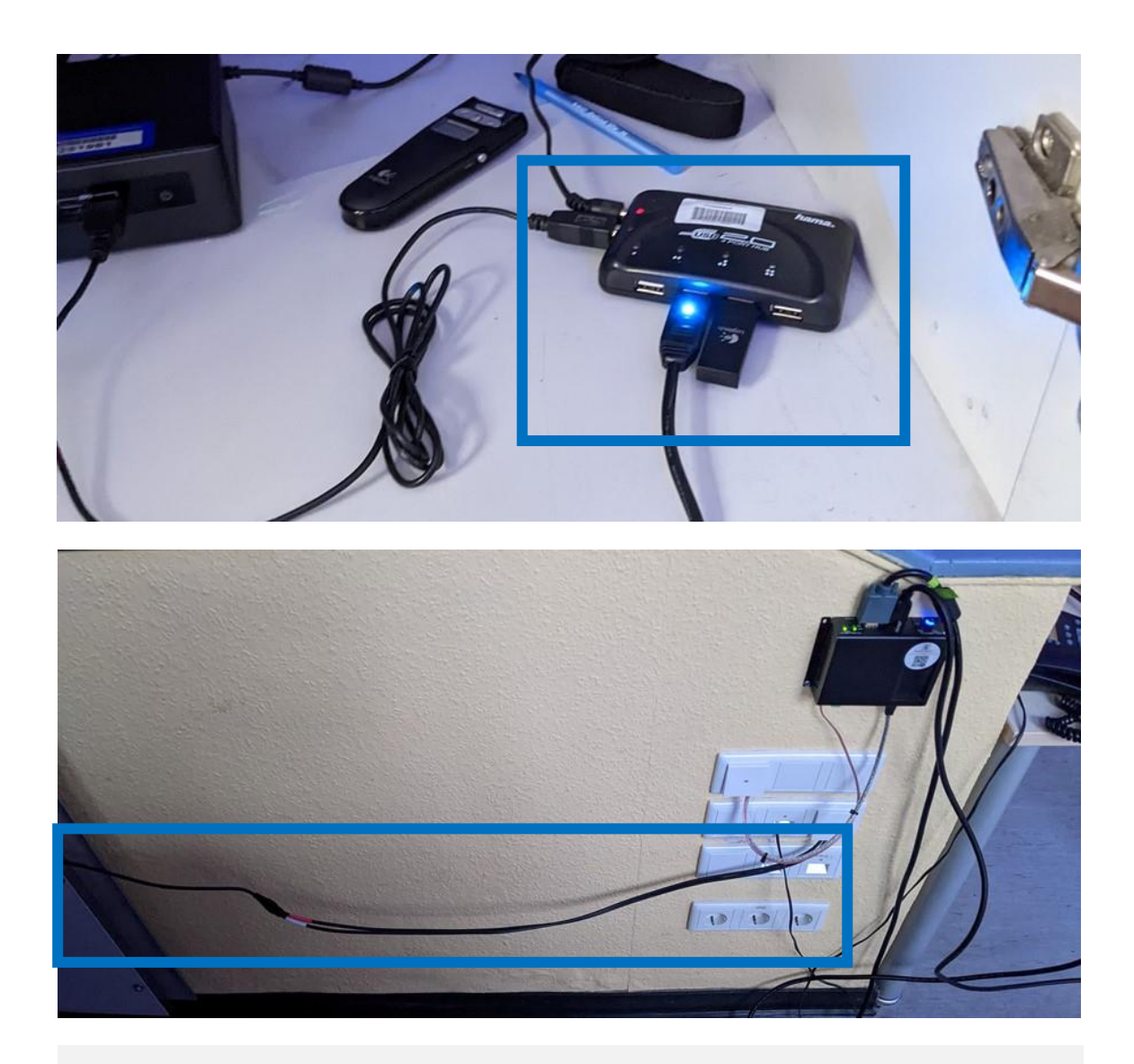

Unter der Verwendung Ihrer **VMED-Kennung** können Sie den **NUC-PC** im **Technikschrank** verwenden.

Um die **Saalmikros** für das **Streaming** Ihrer Veranstaltung zu verwenden, verbinden Sie das **USB-Kabel** mit dem **USB-Hub** im Schrank (siehe Abb.).

**Hinweis zur Erstanmeldung mit VMED-Kennung:** Die **Verwendung von Microsoft Teams** verzögert sich um einige Minuten, da das Programm zunächst auf Ihr Benutzerprofil des Computers geladen werden muss.

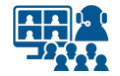

**Laptop anschließen**

# **Kabel verbinden (3)**

**Beachten Sie bitte**, dass die Abbildungen exemplarisch sind und die Anschlüsse an Ihrem Laptop oder MacBook unterschiedlich sein können. Gegebenenfalls benötigen Sie Adapter.

In den Hörsälen erfolgt die **Medienton-Ausgabe über das HDMI-Kabel des Projektors.**

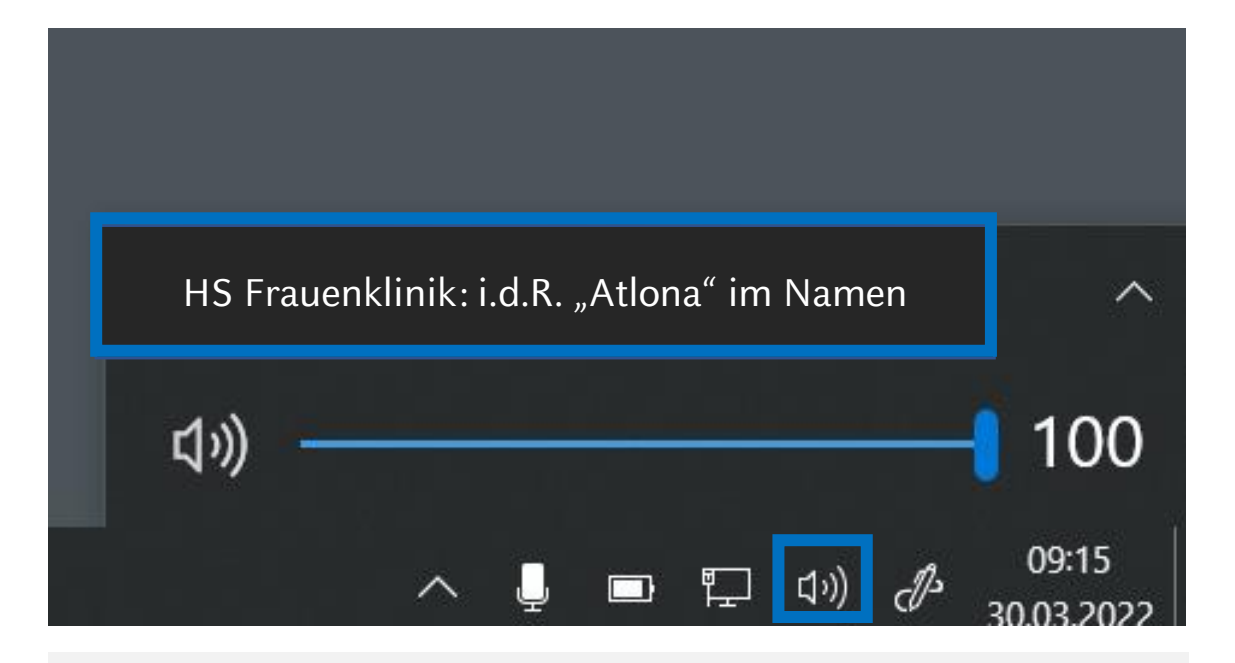

Falls Sie **Medienton** über die Lautsprecher im Saal wiedergeben wollen, denken Sie daran, die **Lautsprecherausgabe** in Ihrem **Betriebssystem** zu ändern.

**Der Name des Ausgangs ist abhängig vom verwendeten Computer.** 

Auf Windows-Rechnern siehe Beispielbild.

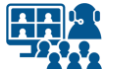

### **Bildschirm duplizieren Laptop anschließen**

**12**

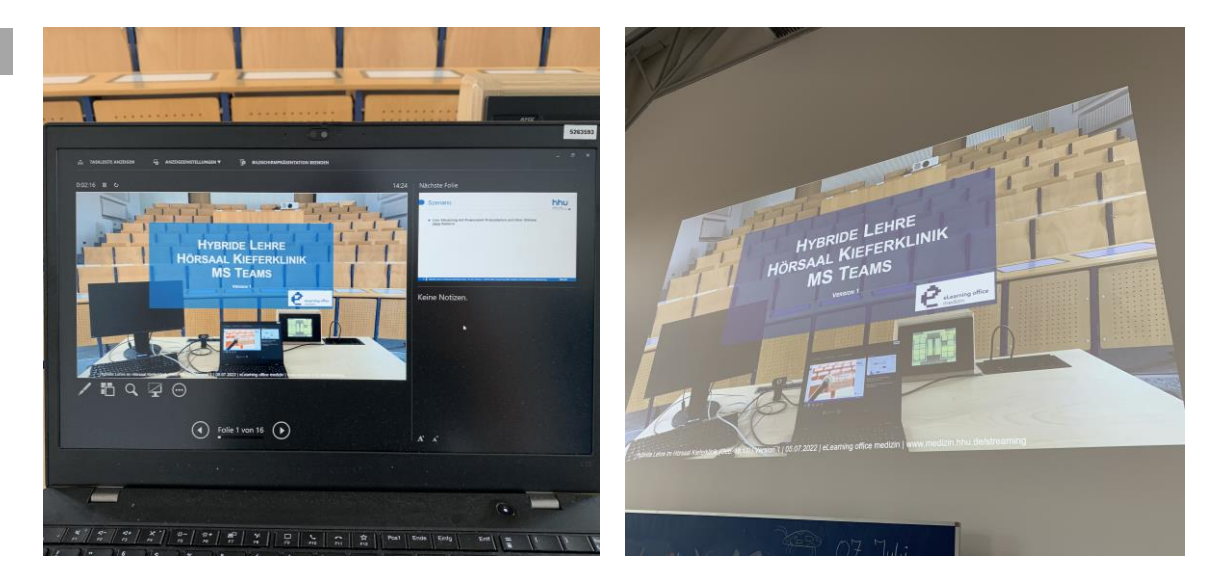

Wir empfehlen **den Laptop-Bildschirm auf den Projektor zu** *erweitern*, statt ihn zu *duplizieren*.

Der **Projektor zeigt** in diesem Fall **Ihre Präsentation im Vollbild.** 

Ihren **Laptop-Bildschirm** können Sie zusätzlich nutzen, z.B. für Programmfenster von Microsoft Teams oder Cisco Webex, oder die Referentenansicht von PowerPoint.

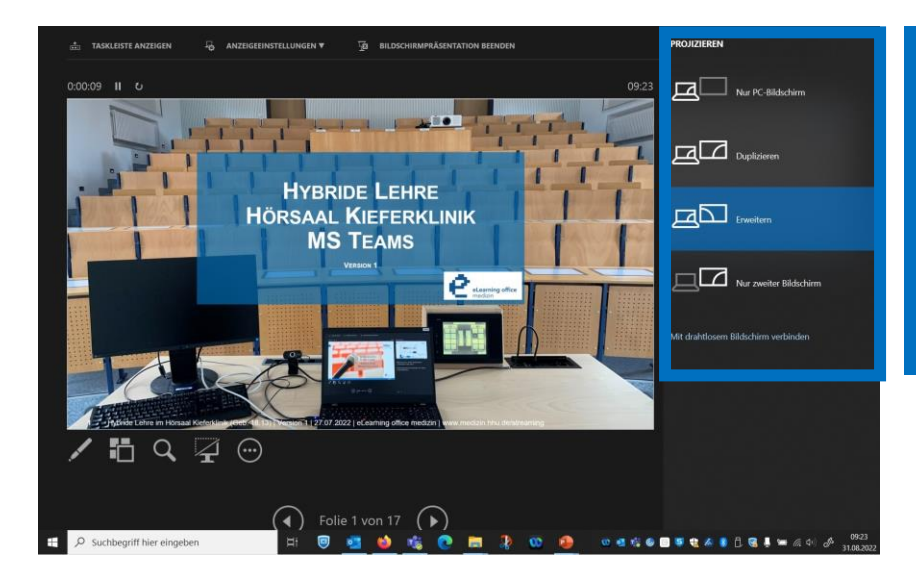

Unter Windows funktioniert das Erweitern der Bildschirme schnell und einfach über den Shortcut "Windows-Symboltaste + P".

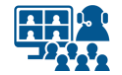

#### **Präsentation**

### **Einstellungen und Start**

**13 1.** Öffnen Sie auf Ihrem Gerät Ihre Präsentation mit dem Präsentationsprogramm. Nachfolgend werden beispielhaft die Einstellungen in Microsoft PowerPoint angezeigt.

**2.** Wenn Sie die **Referentenansicht** nutzen möchten, aktiveren Sie diese in Ihrem Präsentationsprogramm.

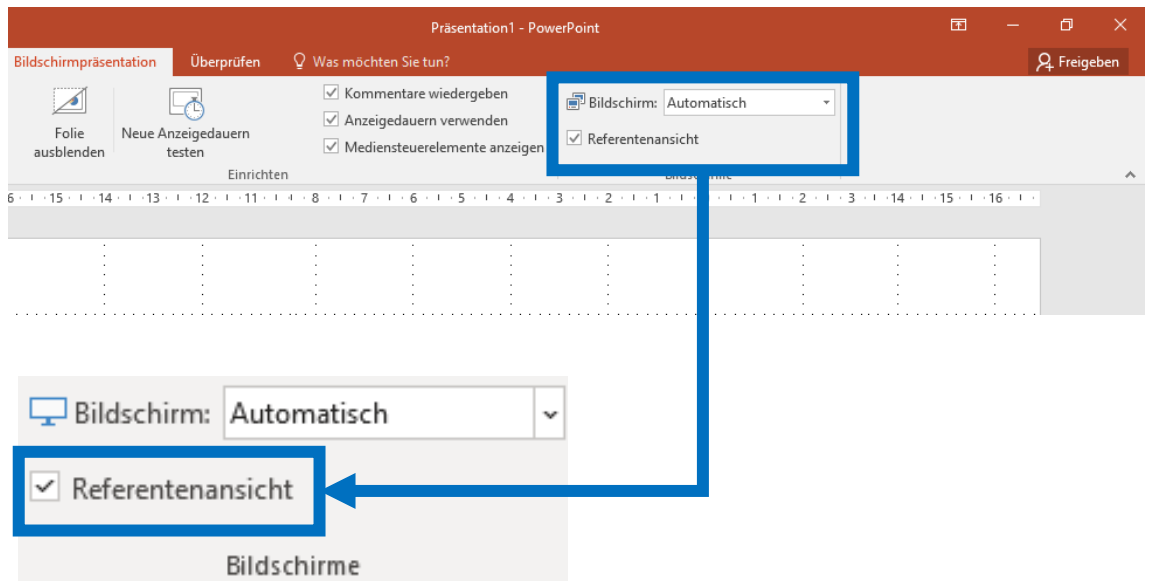

**3.** Sie starten Ihre Präsentation im Vollbild.

**4.** Kontrollieren Sie, ob Ihre Präsentation auf dem Projektor des Saales in Vollbild angezeigt wird. Ist dies nicht der Fall, kontrollieren Sie die **Bildschirm-Einstellungen** in Ihrem Präsentationsprogramm.

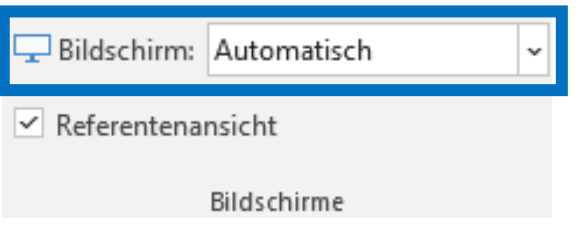

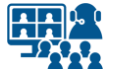

### **Microsoft Teams**

### **Geräteeinstellungen**

#### **14**

Öffnen Sie in Microsoft Teams untere *Weitere Aktionen* die **Geräteeinstellungen**.

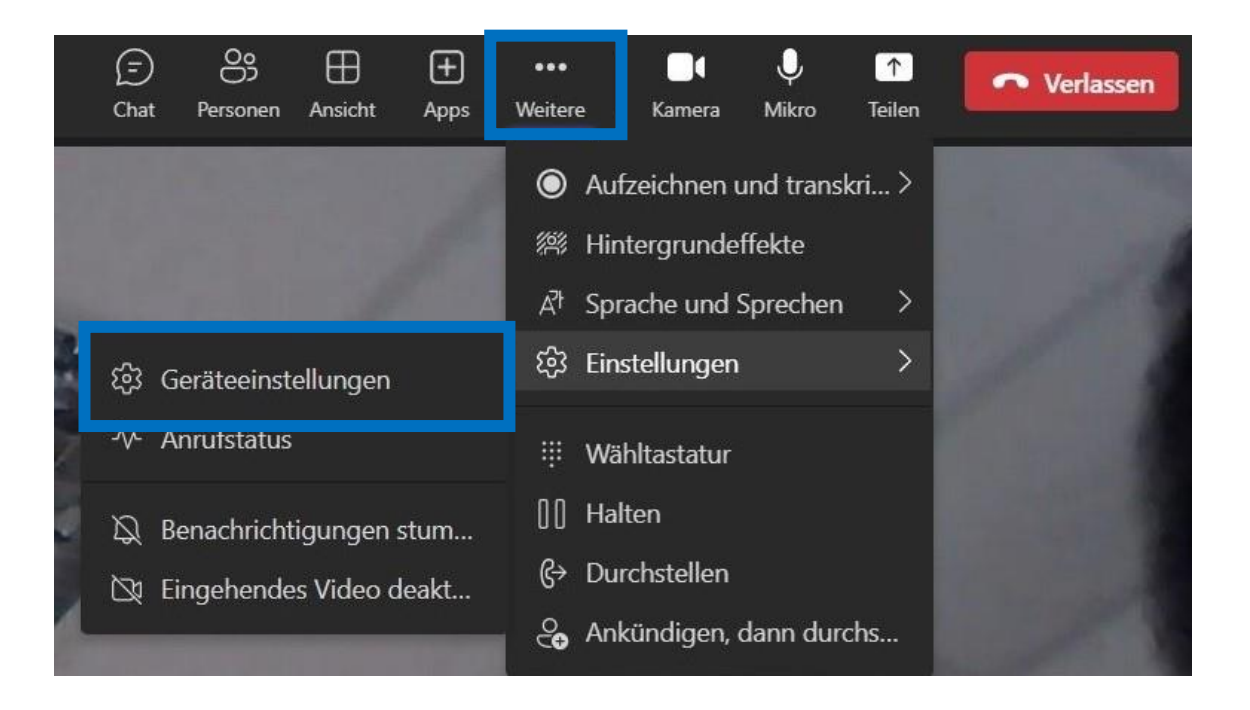

Zu den **Geräteeinstellungen** gelangen Sie über die Menüpunkte *Weitere* → *Einstellungen* → *Geräteeinstellungen*.

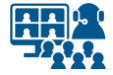

#### **Microsoft Teams**

# **Audioeinstellungen**

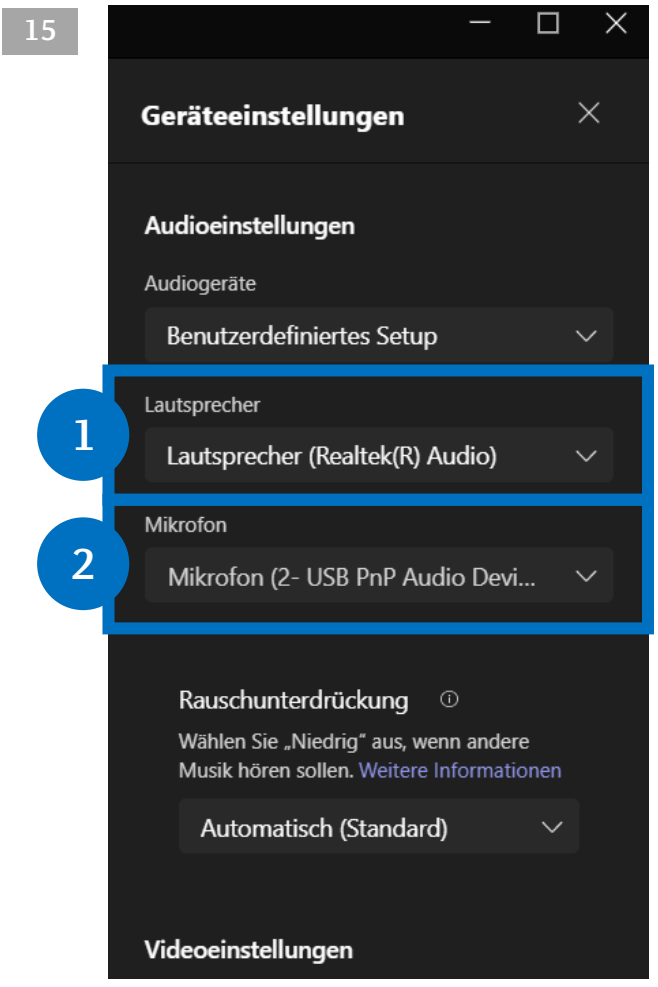

#### **15 Tätigen Sie folgende Audioeinstellungen:**

**1.** Falls Sie den **Medienton** über die Lautsprecher des Saals ausgeben wollen, wählen Sie hier den HDMI-Ausgang aus.

So geben Sie bei Bedarf die Stimmen der Meeting-Teilnehmer\*innen auf die Lautsprecher des Hörsaals.

**2.** Als **Mikrofon** wählen Sie das USB Audio Device (USB-Stecker, mit Ton des Saalmikros).

Der Name des Ausgangs ist abhängig vom verwendeten Computer.

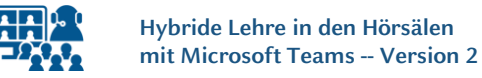

**16**

### **Bildschirm und Präsentation teilen**

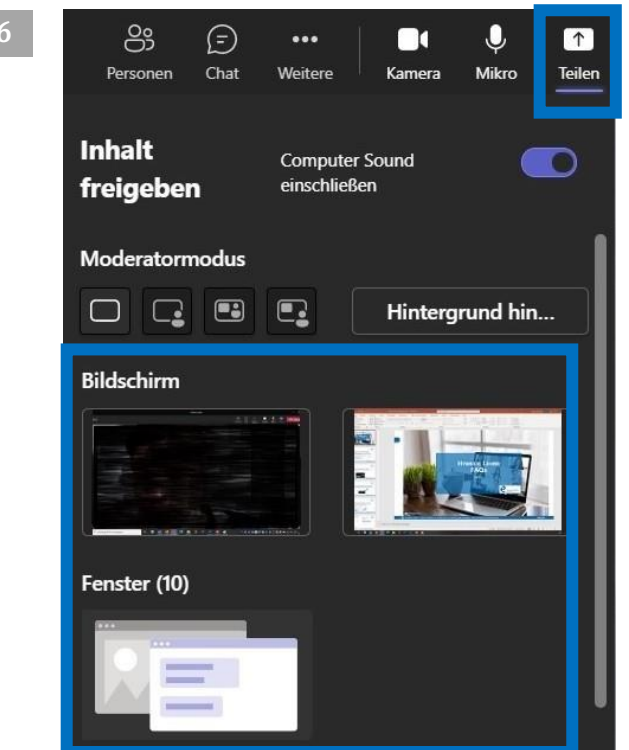

Teilen Sie die **Präsentation oder** den **zweiten Bildschirm** auch in Microsoft Teams, so dass die externen Teilnehmer\*innen das Bild sehen.

#### **17**

**Inhalt** freigeben

**Computer Sound** einschließen

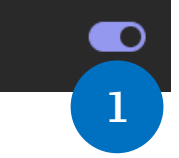

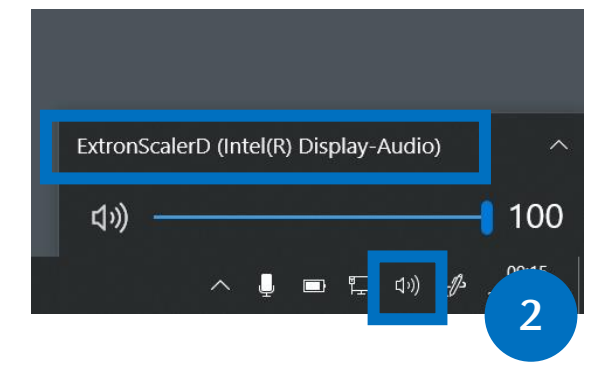

#### *Optional:*

Wenn Sie ein **Video** abspielen möchten und dessen **Ton** auch in Microsoft Teams übertragen wollen, müssen zwei Einstellungen vorgenommen werden:

**1.** Computersound in Teams aktivieren.

**2.** Damit Sie den Ton im Saal hören, müssen Sie den Audioausgang auf dem Laptop wechseln bzw. kontrollieren.

Die Einstellung finden Sie in der Windows Taskleiste.

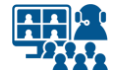

### **Vorbereitung Szenario 2**

### **Kamera anschließen**

Die Vorbereitung bleibt gleich. Sie verfahren, wie bereits in der Anleitung beschrieben.

Zusätzlich benötigen Sie eine Kamera. Sie nutzen entweder die **eingebaute Kamera**  Ihres Laptops oder eine **externe Kamera**, die Sie über USB anschließen.

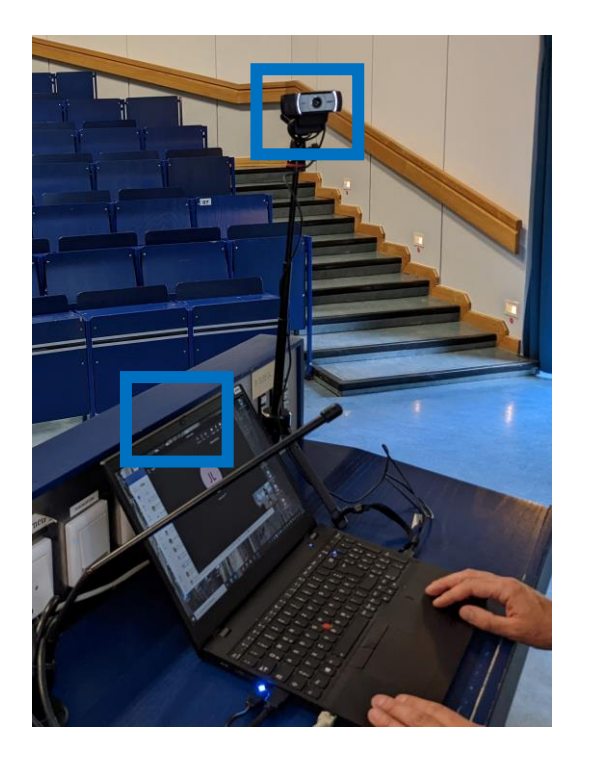

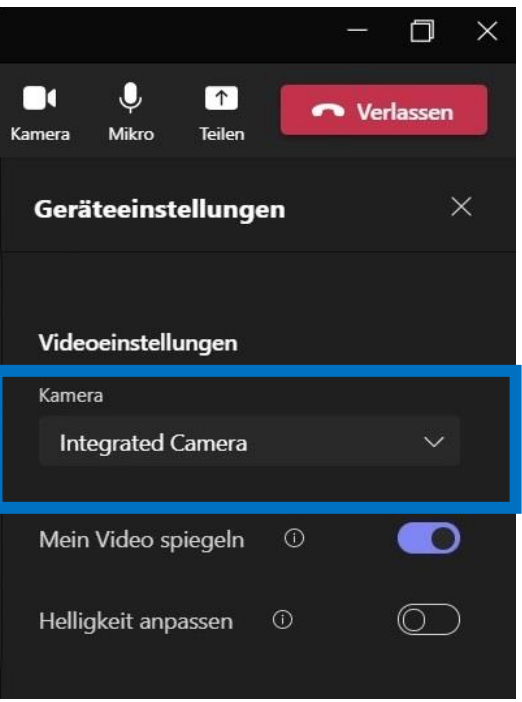

Öffnen Sie in Microsoft Teams die **Geräteeinstellungen**. Unter **Videoeinstellungen** können Sie Ihre interne oder externe Kamera auswählen.

Achten Sie darauf, dass Sie nicht versehentlich das eingebaute Mikrofon der angeschlossenen Kamera nutzen, sondern weiterhin den Ton der Saalmikros über den USB-Stecker. **Kontrollieren Sie die Einstellungen unter** *Mikrofon* **nochmals.**

**Hinweis zum NUC-PC**: Beim NUC-PC, wird die **externe Kamera über den USB-Hub** angeschlossen. (Siehe auch *Sonderfall: Streaming mit dem NUC-PC* in dieser Anleitung.)

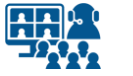

### **Veranstaltung beenden**

### **Anlage ausschalten**

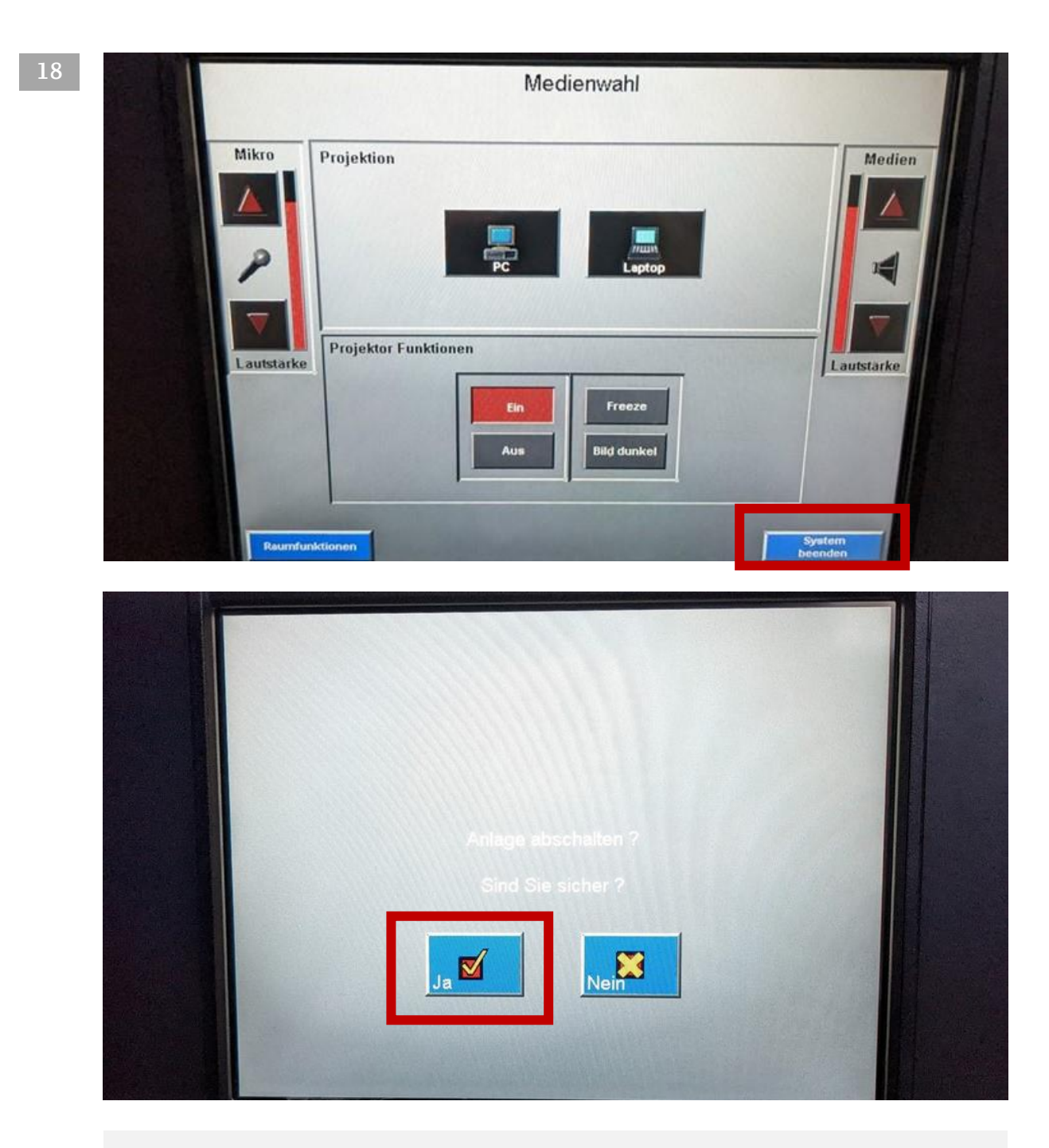

Vergessen Sie bitte nicht, **die Anlage** nach der Veranstaltung **abzuschalten**. Dies erfolgt über das Bedienfeld der **Raumsteuerung**.

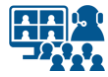

### **Impressum**

**Heinrich-Heine-Universität Düsseldorf Studiendekanat der Medizinischen Fakultät eLearning office medizin**

#### **Redaktion**

Patrick Bergmann, Elena Brinkmann, Jochen Ludes, Markus Schneider

Universitätsstraße 1 40225 Düsseldorf

Allgemeine Anfragen: elearning.medizin@hhu.de Fragen zu Streaming: streaming.medizin@hhu.de

#### **Design & Bildnachweise**

Design & Layout: Kerstin Rosenkranz Streaming-Icon: Lavinia Cioaca Titelbild: Studiendekanat Medizin Allg. Fotos: eLearning office medizin

#### **Veröffentlichung**

Erstveröffentlichung: 1. Oktober 2022 Vorliegende Version Nr.: 2.0 | 10.05.2023

#### **Allgemeine Hinweise**

Impressum der Heinrich-Heine-Universität Düsseldorf: https://www.hhu.de/impressum

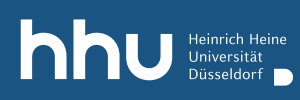

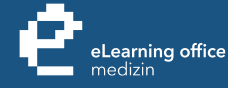

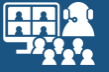

# Haben Sie noch Fragen?

Bitte schreiben Sie eine E-Mail an **streaming.medizin@hhu.de**

www.medizin.hhu.de/streaming